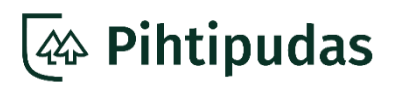

# **VARHAISKASVATUKSEEN HAKEMINEN PIHTIPUDAS**

#### **OHJE HUOLTAJILLE CGI Vesa-PALVELUN KÄYTTÖÖN**

Tämän ohjeistuksen avulla voit hakea lapsellesi varhaiskasvatuspaikkaa CGI Vesa palvelussa.

VESA toimii parhaiten seuraavien selaimien kahdella viimeisimmällä versiolla:

- Chrome
- Firefox
- Safari
- Edge

VESAN käyttö ei ole mahdollista Internet Explorer -selaimella.

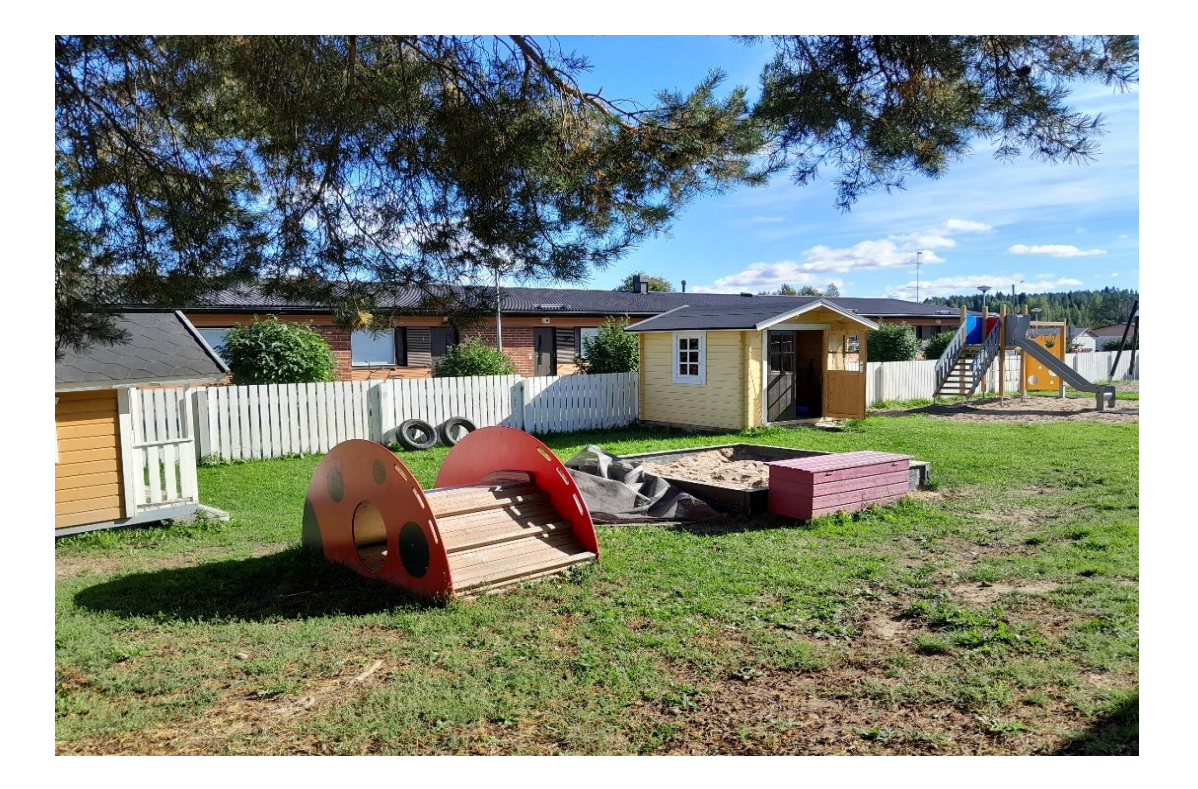

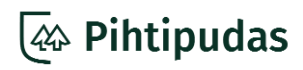

# *<u><b>AA* Pihtipudas</u>

### **KIRJAUTUMINEN**

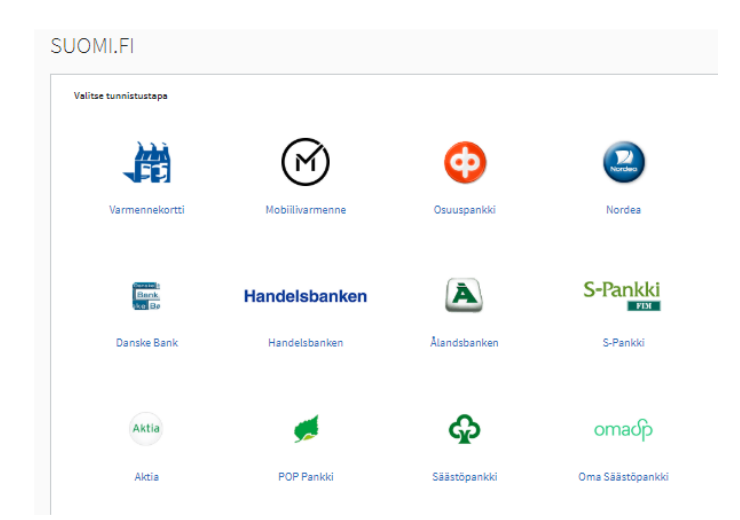

• VESA-palveluun tunnistaudutaan Suomi.fi-tunnistautumisen kautta. Tunnistautumiseen tarvitset verkkopankkitunnukset, mobiilivarmenteen tai varmennekortin.

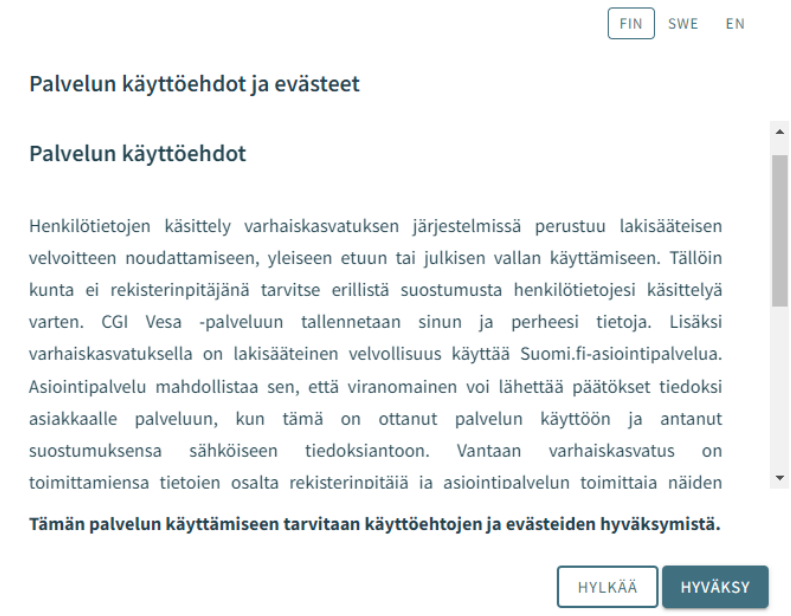

• Kun saavut VESA-palveluun ensimmäisen kerran, sinun tulee hyväksyä palvelun käyttöehdot ja evästeet. Ilman käyttöehtojen ja evästeiden hyväksymistä et voi käyttää palvelua tai lähettää hakemusta. Voit muuttaa hyväksyntääsi myöhemmin halutessasi.

• Käyttöehtojen hyväksymisen jälkeen palvelu avautuu Perhe-sivulle.

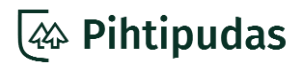

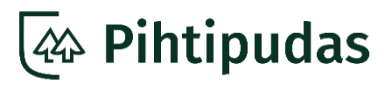

#### **Varhaiskasvatushakemuksen aloittaminen**

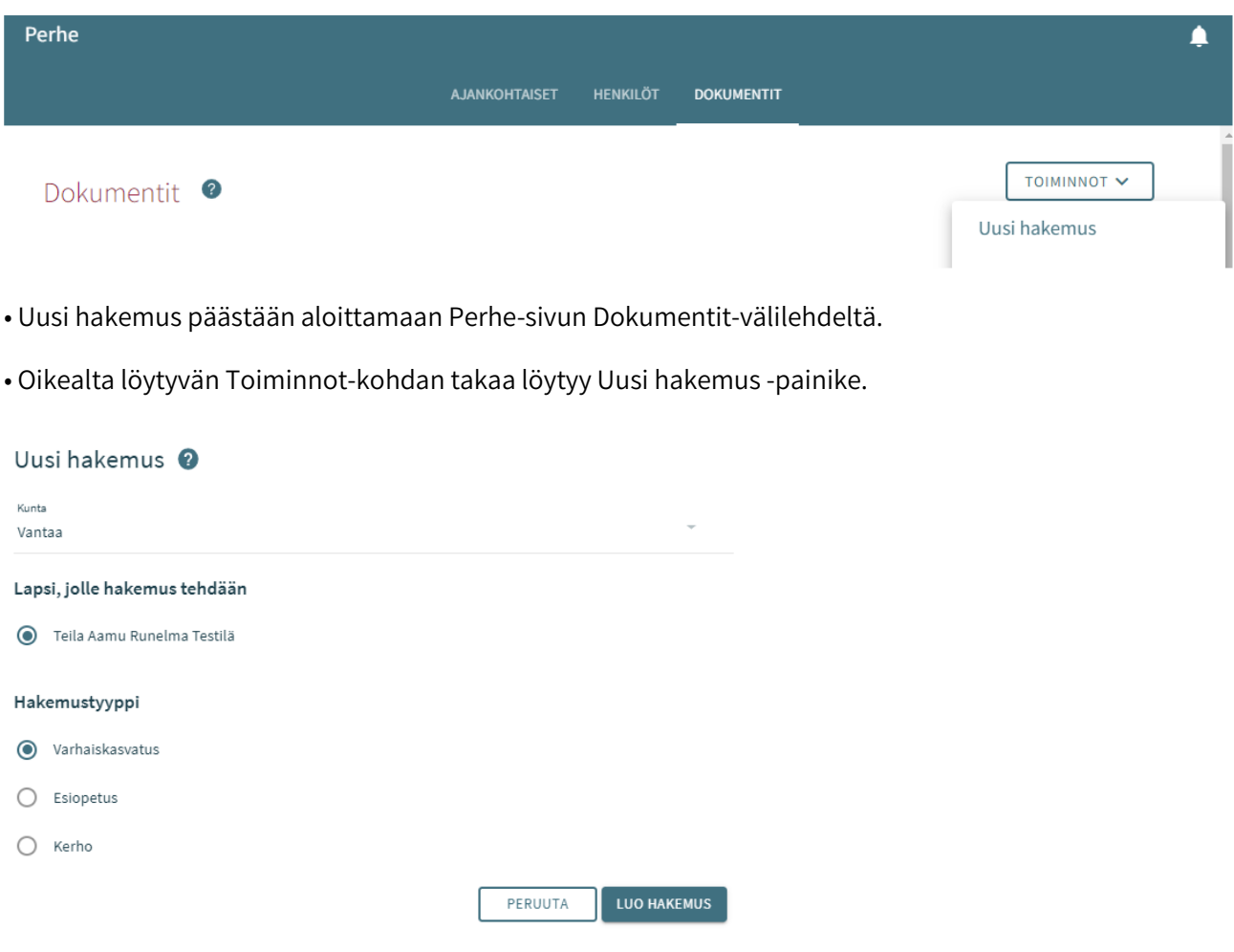

• Valitse avautuvasta ikkunasta lapsi, jolle olet täyttämässä varhaiskasvatushakemusta. Palvelu on hakenut kaikki alle 10-vuotiaat huollettavasi väestötietojärjestelmästä.

• Valitse hakemustyypiksi "Varhaiskasvatus".

• Paina "Luo hakemus".

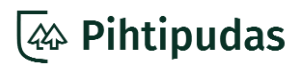

### **TAA** Pihtipudas

#### **SUOSTUMUKSET**

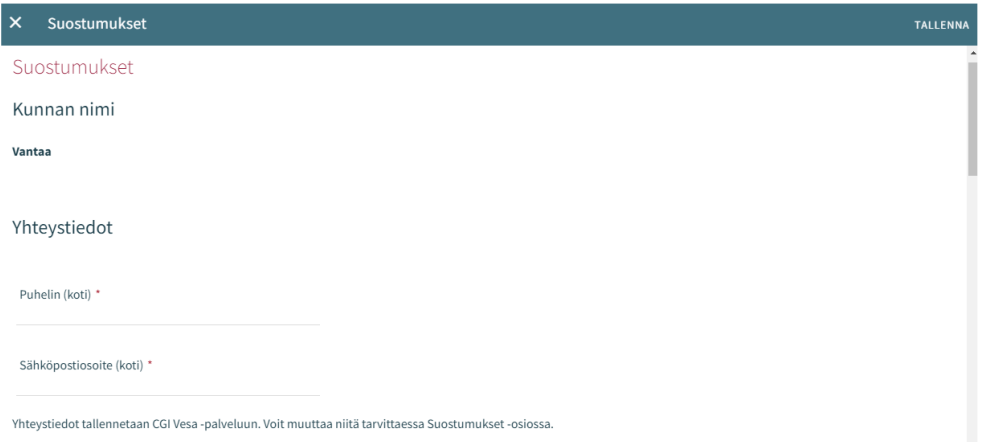

• Täytä yhteystietosi (puhelinnumero ja/tai sähköposti) avautuvaan Suostumukset-ikkunaan. Vähintään toinen tieto on pakollinen.

- Antamaasi sähköpostiosoitteeseen lähetetään viesti
- kun aloitat hakemuksen täyttämisen (luonnos)
- kun hakemus on lähetetty (vahvistusviesti)
- kun päätös varhaiskasvatuspaikasta on VESA-palvelussa.

#### Viestintäasetukset

Kun lapsellesi tai perheellesi tehdään päätös, pääset lukemaan sen täällä VaSa-palvelussa. Saat tiedon päätöksen saapumisesta antamaasi sähköpostiosoitteeseen. Sähköpostissa on linkki päätökselle. Voit halutessasi lukea, ladata ja tulostaa päätöksen VaSa-palvelusta milloin tahansa lapsen varhaiskasvatusaikana. VaSa-palveluun pääset aina selaimen tai puhelimen CGI Vesa -sovelluksen kautta. Päätökset siirretään myös Suomi.fi-palveluun, jos olet ottanut sen käyttöösi. Suosithan sähköistä toimitustapaa, joten valitse postitettava paperipäätös vain tarvittaessa. □ Toivon, että päätökset lähetetään paperisena

• Jos haluat VESA-palvelussa tulostettavissa olevat päätökset myös paperipostina, laita rasti "Toivon, että päätökset lähetetään paperisena"-kohtaan Viestintäasetuksissa.

#### Tulorekisteri

Jos annat suostumuksen, tulotietosi voidaan tarkistaa Tulorekisteristä ja käyttää perheesi asiakasmaksujen tai palvelusetelin arvojen määrittelemiseksi. Suostumuksen antaessasi ymmärrät, että sinun pitää toimittaa tiedot ja tositteet niistä tuloista, joita Tulorekisteristä ei ole saatavilla. Tulorekisteristä löytyvät tiedot näet osoitteesta https://www.vero.fi/tulorekisteri/yksityishenkilöt/. Suostumus on voimassa toistaiseksi. Suostumuksen voi peruuttaa milloin tahansa. Jos et anna suostumusta tai peruutat sen, sinun pitää toimittaa tuloselvityksellä tieto kaikista tuloistasi ja niihin liittyvät tositteet.

Tulotietoni saa tarkistaa Tulorekisteristä.

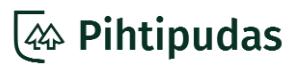

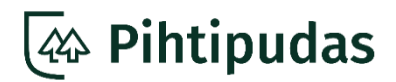

• Varhaiskasvatuksen maksuja käsittelevät ammattilaiset tarvitsevat suostumuksen huoltajan Tulorekisterin tietojen tarkistamiseen. Jos annat suostumuksen tulorekisteritietojen tarkistamiseen, laita rasti "Tulotietoni saa tarkistaa Tulorekisteristä" -kohtaan. Annettu suostumus on toistaiseksi voimassa oleva.

• Viestintäasetuksia ja suostumustasi tulotietojen tarkistamiseen Tulorekisteristä voit myöhemmin muuttaa VESA-palvelun Suostumukset-osiossa.

• Tallenna tiedot oikeasta yläkulmasta kohdasta "Tallenna", jonka jälkeen hakemus avautuu.

#### **PERUSTIEDOT JA TOIVEET**

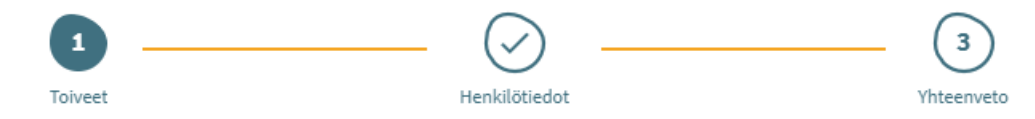

• Hakemuksella on kolme sivua. Voit liikkua hakemuksen sivujen 1–3 välillä vapaasti. Kun näet sivun yläreunassa olevissa ympyröissä numeron sijaan valmismerkin (väkänen) on sivulle täytetty kaikki pakolliset tiedot. Hakemuksen pakolliset kohdat on merkitty punaisella tähdellä \*.

• Hakemukselle lisäämäsi tiedot tallentuvat automaattisesti VESA-palveluun luonnoksena. Voit keskeyttää hakemuksen täytön ja poistua palvelusta. Pääset jatkamaan hakemuksen täyttöä myöhemmin kirjautumalla takaisin palveluun.

• Voit myös poistaa tarpeettoman luonnoksen roskakorikuvakkeesta.

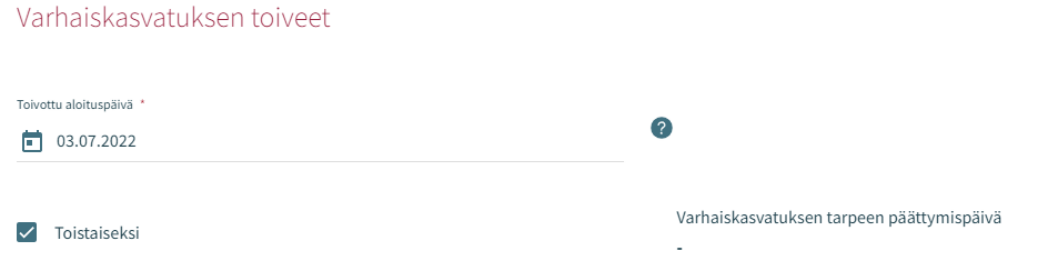

• Varhaiskasvatuksen toiveet -kohtaan täydennetään toivottu aloituspäivä. Jos varhaiskasvatuksen tarpeen päättymispäivämäärä ei ole tiedossa, valitse "Toistaiseksi". Voit ilmoittaa varhaiskasvatuksen päättymispäivämäärän, jos tarve on määräaikainen.

• Lähetä hakemus viimeistään neljä kuukautta ennen kuin lapsesi tarvitsee paikan.

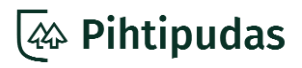

### 44 Pihtipudas

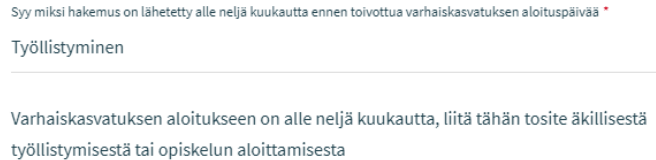

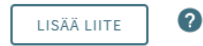

• Jos lapsesi tarvitsee varhaiskasvatuspaikkaa kiireellisesti, esimerkiksi työllistymisesi, opiskelupaikan saamisen tai töiden/opiskelun vuoksi paikkakunnalle muuttamisen takia, hakemus on lähetettävä viimeistään kaksi viikkoa ennen kuin lapsesi tarvitsee paikan. Lisääthän hakemuksen liitteeksi dokumentin, josta näkyy syy kiireelliselle hakemukselle.

• Liitteen enimmäiskoko on 5 MB ja sallitut muodot ovat .pdf, .doc, .docx, .xls, .xlsx, .txt, .jpg, .jpeg, .png, .gif, .bmp, .ppt, .pptx, .xml, .rtf, .sxw, .sxc, .sxi

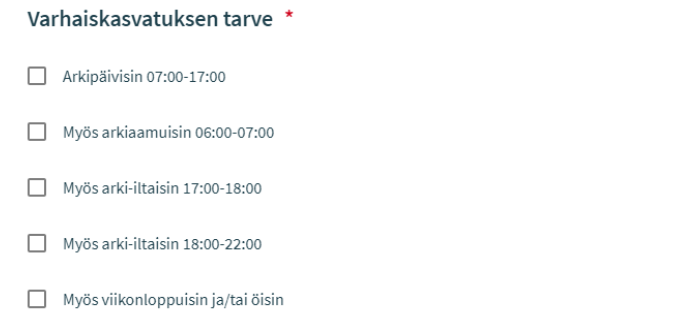

• Valitse lapsen varhaiskasvatuksen tarve todellisen tarpeen mukaan. Varhaiskasvatusta tarjotaan pääasiassa klo 6–18 välisenä aikana.

• Iltaisin, viikonloppuisin ja ympärivuorokautisesti annettavaa varhaiskasvatusta myönnetään perustellusta syystä (esimerkiksi vuorotyö tai iltaisin tapahtuva opetus). Valitsemalla näitä vaihtoehtoja palvelu rajaa varhaiskasvatuspaikat tarpeesi mukaan.

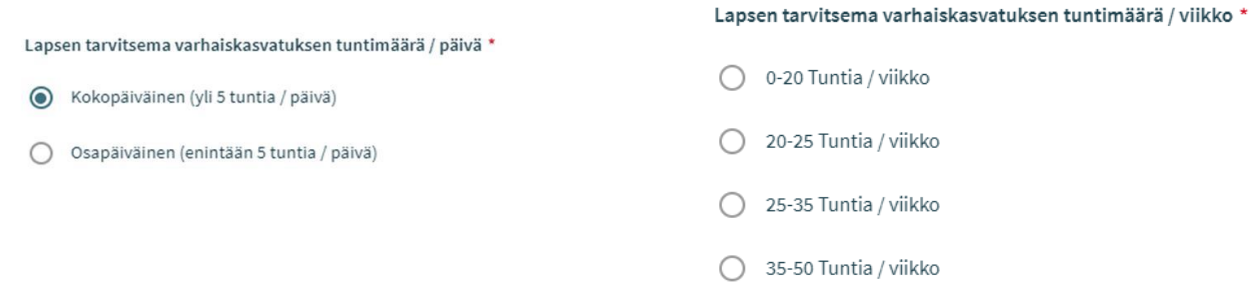

• Valitse sopivin viikkotuntimäärä, jonka lapsesi on varhaiskasvatuksessa.

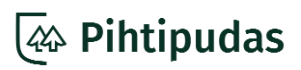

# *<u>A* **Pihtipudas**</u>

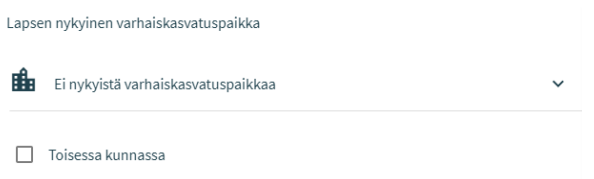

• Jos lapsellasi ei ole tällä hetkellä varhaiskasvatuspaikkaa valinnaksi voi jättää "Ei nykyistä varhaiskasvatuspaikkaa". Huom. Siirtohakemusta ei voi tehdä palvelun kautta, vaan ota siirtotoiveiden osalta yhteyttä lapsesi varhaiskasvatuspaikkaan.

- Jos lapsesi on varhaiskasvatuksessa toisessa kunnassa, voit valita sen tässä. Toivottu varhaiskasvatuksen kieli  $\Box$  suomi  $\Box$  ruotsi  $\Box$  englanti
- Valitse toivottu varhaiskasvatuksen kieli ja palvelu tarjoaa kielivalinnan mukaisia toimipaikkoja.

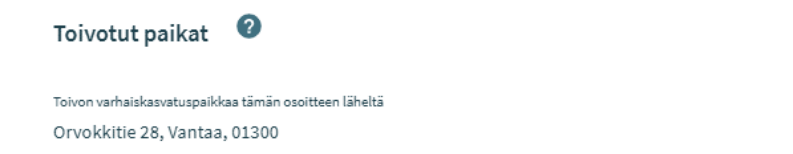

• Toivotut paikat -kohdassa on automaattisesti kotiosoitteesi. Voit tarvittaessa muuttaa sitä perheellesi sopivammaksi.

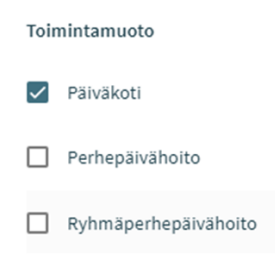

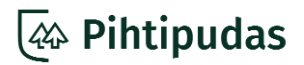

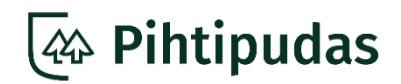

• Valitse ensin toimintamuoto (päiväkoti, perhepäivähoito ja ryhmäperhepäivähoito) ja sen jälkeen hakemuksella ehdotetaan lähintä tarpeitasi vastaavaa toimipaikkaa.

#### Toivotut varhaiskasvatuspaikat  $\Omega$

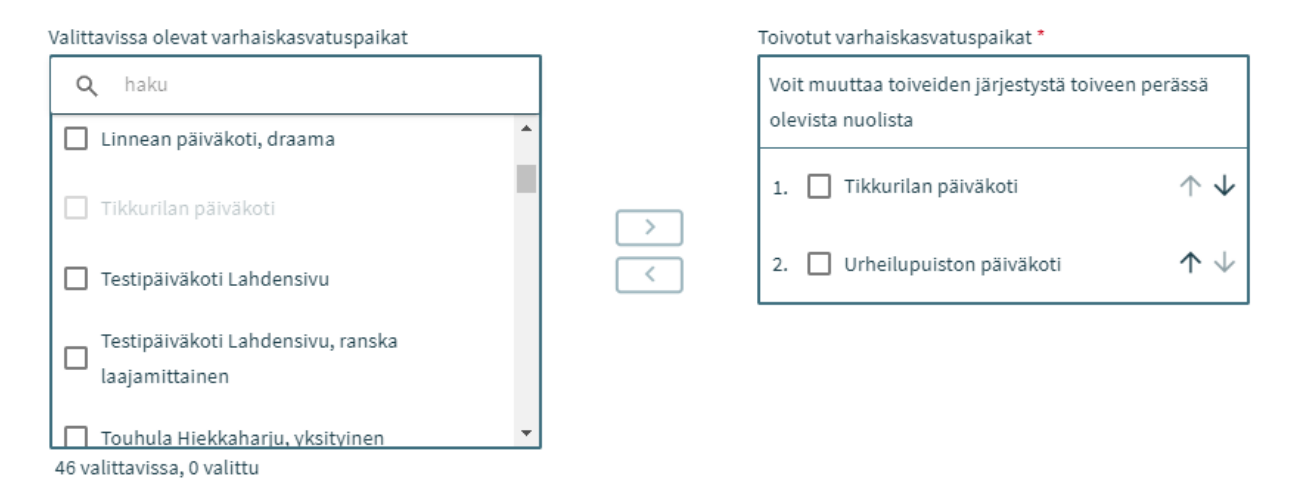

• Toiveet haetaan antamasi osoitteen ja toimintamuodon mukaan. Valitse ensin vasemmassa sarakkeessa toimipaikka ja siirrä nuolella oikealle toivottuihin varhaiskasvatuspaikkoihin. Toiveiden järjestystä voit muuttaa niiden perässä olevista nuolista.

• Paikkatoiveita tulee valita vähintään kaksi, mutta enintään kolme.

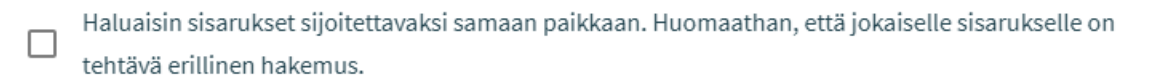

• Jos haluat sisarukset sijoitettavaksi samaan varhaiskasvatuspaikkaan, laita rasti kyseiseen kohtaan hakemuksella. Huomioithan, että jokaiselle sisarukselle tulee täyttää oma hakemus.

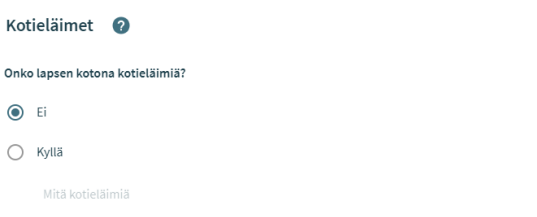

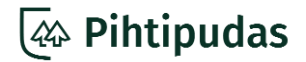

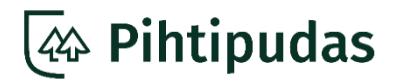

Jos valitset toimintamuodoksi perhepäivähoidon, hakemuksella kysytään tieto mahdollisista kotona olevista lemmikeistä allergioiden takia

• Voit lisätä hakemukselle lisätietoja, joilla on vaikutusta lapsen varhaiskasvatuksen järjestämiseen.

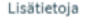

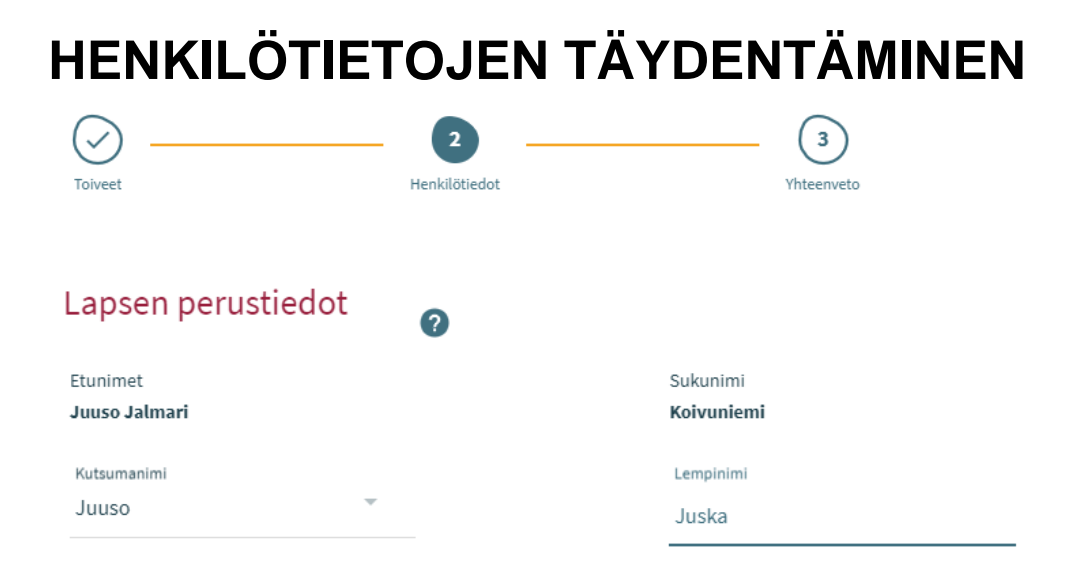

• Lapsesi henkilö- ja osoitetiedot haetaan ja päivitetään automaattisesti väestötietojärjestelmästä. Näiden tietojen muokkaaminen ei ole mahdollista.

- Valitse kutsumanimeksi yksi lapsen etunimistä.
- Jos lapsellasi on lempinimi, jolla toivot häntä kutsuttavan, voit kertoa sen tässä.

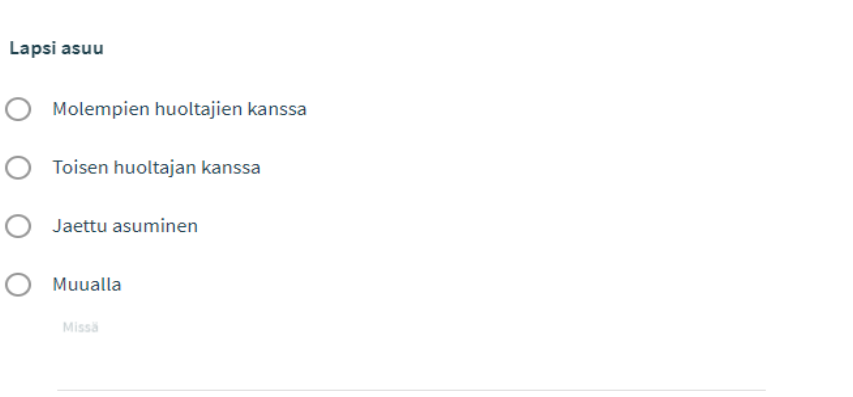

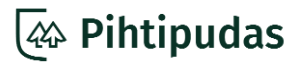

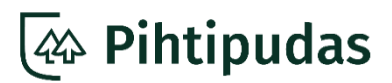

• Valitse lapsen asumismuoto.

- Toisen huoltajan kanssa = yhteishuollossa oleva lapsi, joka asuu toisen huoltajan kanssa tai lapsella on vain yksi huoltaja.

- Jaettu asuminen = yhteishuollossa oleva lapsi asuu vuoroin huoltajiensa luona.

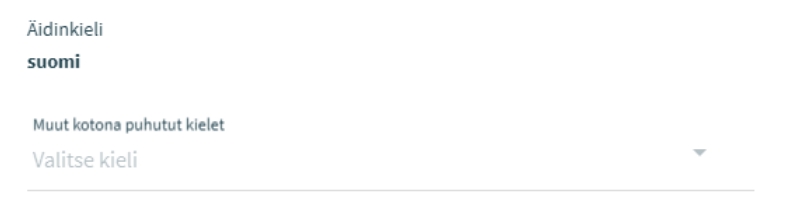

- Lapsen äidinkieli haetaan väestötietojärjestelmästä.
- Jos kotonanne puhutaan muitakin kieliä, voit valita ne alasvetovalikosta.

Onko lapsella varhaiskasvatuksen järjestämiseen vaikuttava erityistarve, terveyden tila tai lääkitys?  $\bigcirc$  Ei ⊙ Kyllä Lisätietoja \* Lapsi käy puhetepiassa.

• Jos lapsellasi on jokin erityistarve, terveyden tila tai muu tieto, joka voi vaikuttaa varhaiskasvatuksen järjestämiseen, valitse tässä kohdassa "Kyllä".

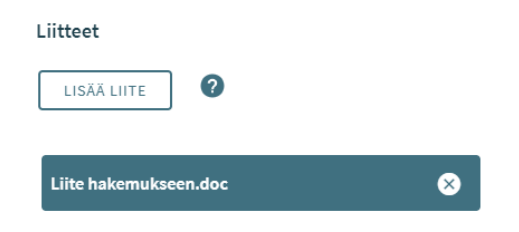

• Voit lisätä hakemukselle liitteitä. Liitteen enimmäiskoko on 5 megatavua ja sallitut muodot ovat .pdf, .doc, .docx, .xls, .xlsx, .txt, .jpg, .jpeg, .png, .gif, .bmp, .ppt, .pptx, .xml, .rtf,. sxw, .sxc, .sxi.

• Tarvittaessa liitteen voi poistaa oikealla puolella olevasta rastista.

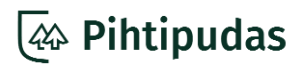

# *<u><b> As* Pihtipudas</u>

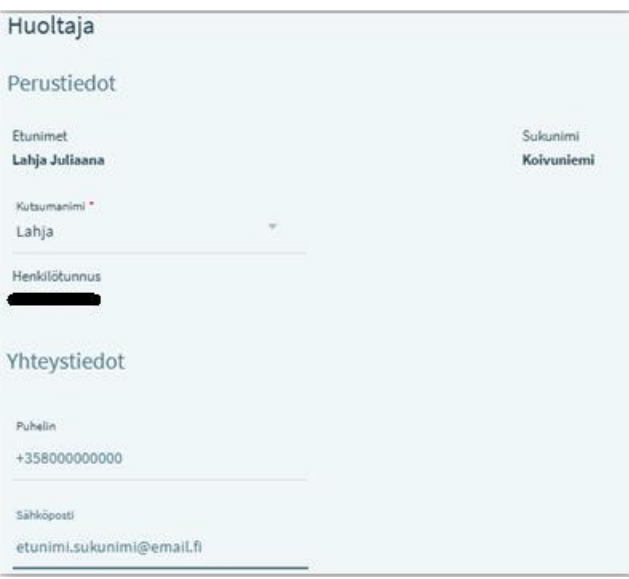

• Lapsen huoltajan henkilö- ja osoitetiedot haetaan ja päivitetään automaattisesti väestötietojärjestelmästä. Näiden tietojen muokkaaminen ei ole mahdollista.

• Yhteystiedot täydentyvät automaattisesti viestintäasetuksissa antamiesi tietojen mukaan.

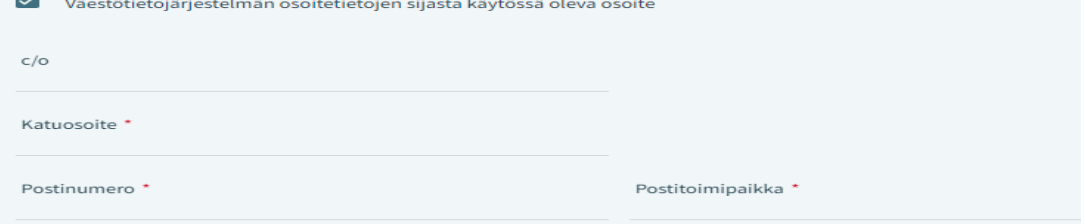

• Valitse "Väestötietojärjestelmän osoitetietojen sijaista käytössä oleva osoite", jos haluat asiakirjapostin johonkin toiseen osoitteeseen. Täydennä tarvittavat tiedot.

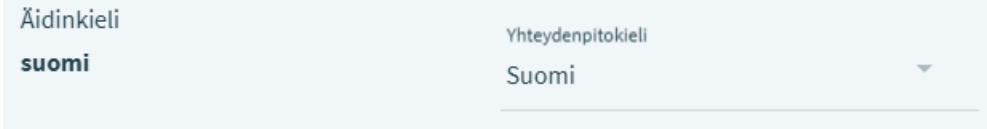

• Valitse yhteydenpitokieli. Viestit VESA-palvelusta tulevat valitsemallasi yhteydenpitokielellä

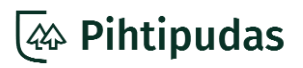

# *<u><b> As* Pihtipudas</u>

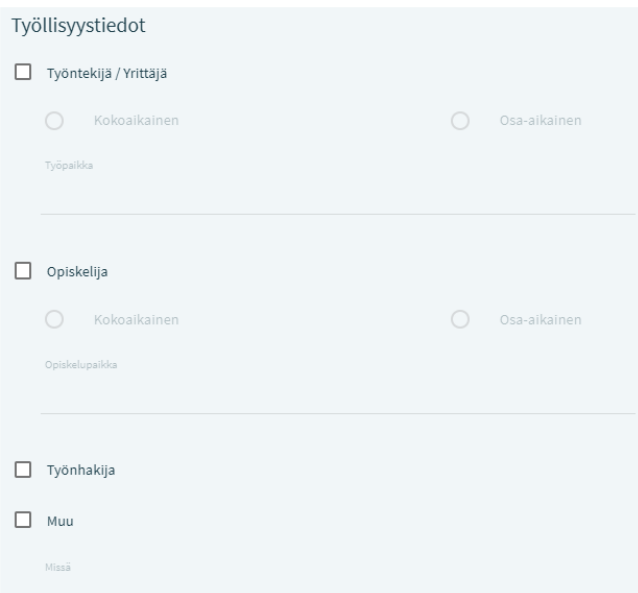

• Voit halutessasi lisätä työllisyystietosi hakemukselle sille varattuun kohtaan.

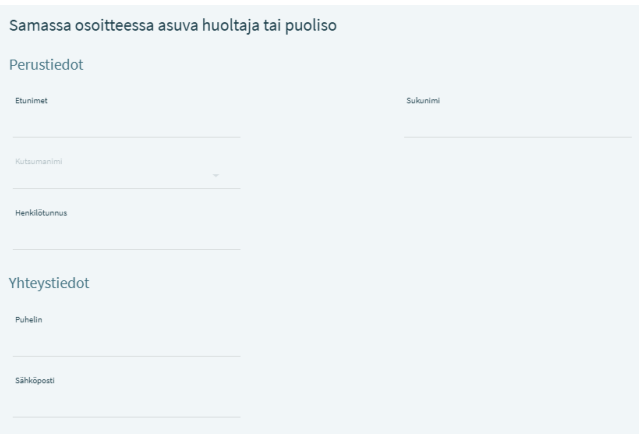

• Halutessasi voit täydentää samassa osoitteessa asuvan toisen huoltajan tai puolisosi perustiedot sekä hänen työllisyystietonsa.

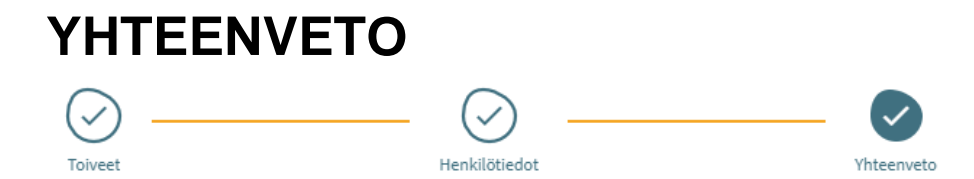

• Tarkista, että yhteenvetosivulla olevat tiedot ovat oikein. Voit palata korjaamaan tietoja sivun yläreunan vaiheistuksesta tai sivun alareunan Edellinen-painikkeesta.

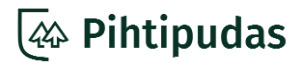

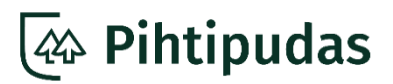

#### Varhaiskasvatuksen toiveet

Toivotut varhaiskasvatuspaikat

Urheilupuiston päiväkoti, Perhepäivähoito (Tikkurila), Poppelin Ryhmäperhepäiväkoti

Varhaiskasvatuksen tarve Arkipäivisin 07:00-17:00

Varhaiskasvatuksen tuntimäärä/ viikko 35-50 Tuntia / viikko, Kokoaikainen

Toivottu aloituspäivä 13.09.2020

Toistaiseksi

Kyllä

#### Lapsen tiedot

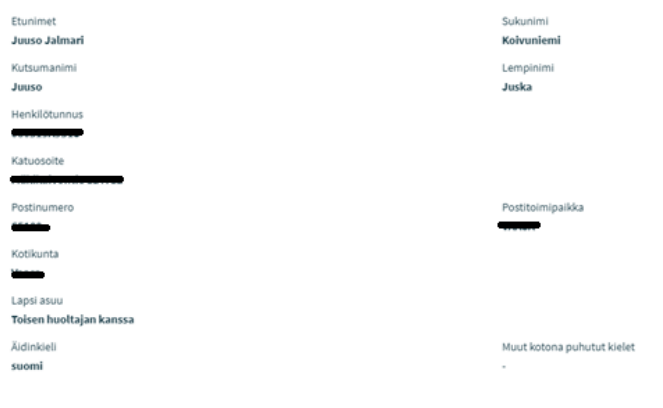

Onko lapsella varhaiskasvatuksen järjestämiseen vaikuttava erityistarve, terveyden tila tai lääkitys? Kyllä, Lapsi käy puheterapiassa.

Liitteet

Lausunto.pdf

• Voit tarkistaa lisäämäsi liitteet painamalla liitteen kuvaketta pitkään.

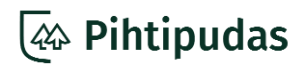

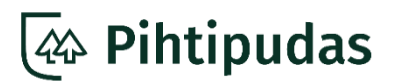

#### Samassa osoitteessa asuva huoltaja tai puoliso

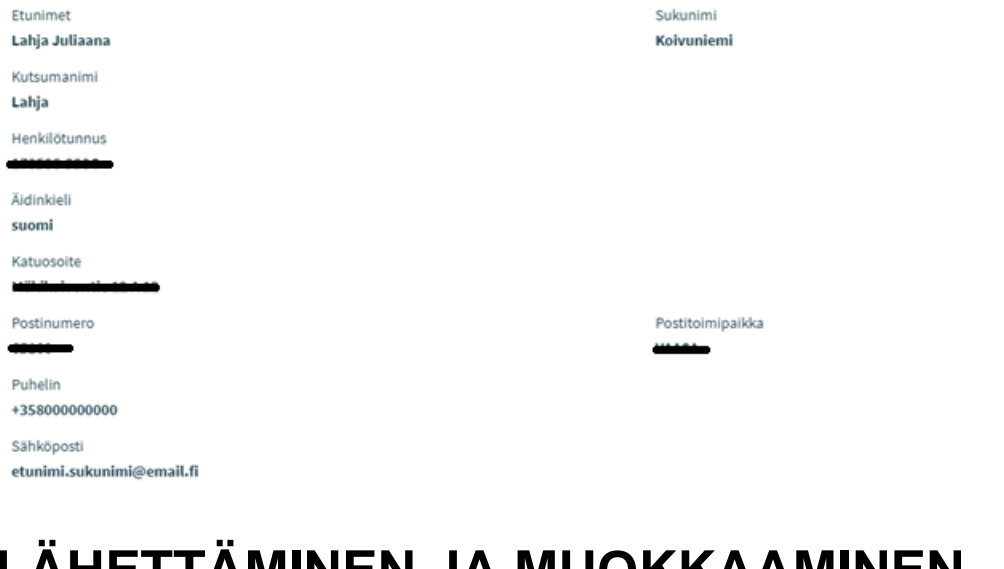

#### **LÄHETTÄMINEN JA MUOKKAAMINEN**

LÄHETÄ

Hakemusta ei voi lähettää. Tarkista puutteelliset / virheelliset tiedot Palaa täyttämään hakemusta

Hakemus on valmis lähetettäväksi

• "Palaa täyttämään hakemusta" linkki tulee näkyviin, jos hakemuksessa on täyttämättä pakollisia kohtia. Klikkaamalla linkkiä palaudut hakemuksella siihen kohtaan, josta tieto puuttuu.

• Kun tiedot ovat oikein, lähetä hakemus.

• Voit tulostaa hakemuksen sivun yläreunan tulostinkuvakkeesta.

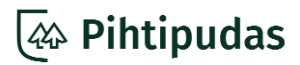

# *<u><b>AA* Pihtipudas</u>

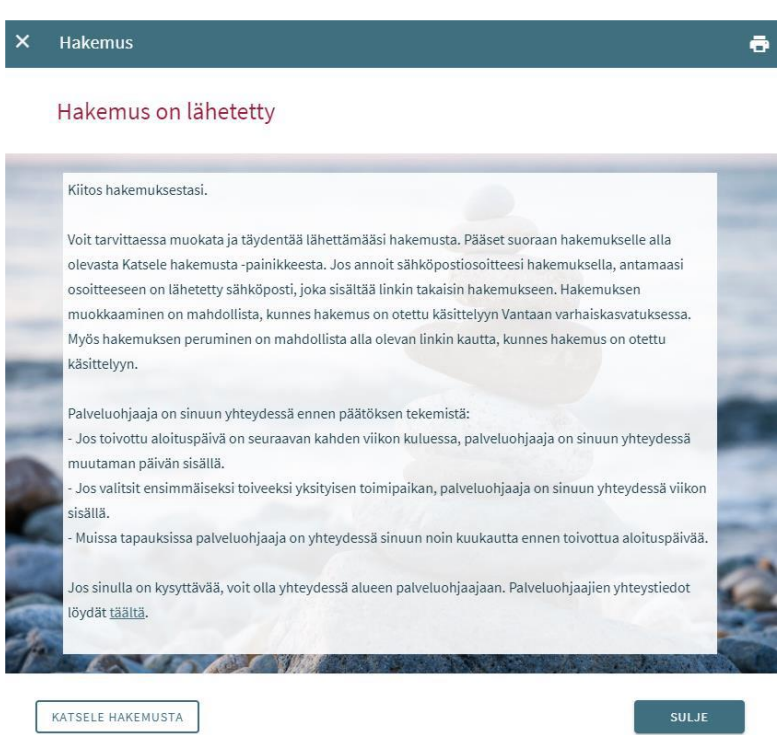

• Kun olet lähettänyt hakemuksen, voit vielä muokata sitä, kunnes hakuaika päättyy tai hakemus on otettu käsittelyyn.

• Kun hakemus on lähetetty, aukeaa kiitossivu.

• Voit palata tarkastelemaan, muokkaamaan tai peruuttamaan hakemuksen, Katsele hakemusta painikkeesta.

• VESA lähettää sähköpostiisi vahvistusviestin, jos olet antanut sähköpostiosoitteesi viestintäasetuksissa. Lähetettyä hakemusta pääset muokkaamaan linkin kautta, kunnes se on otettu käsittelyyn. Linkin kautta voit myös tarvittaessa peruuttaa hakemuksen.

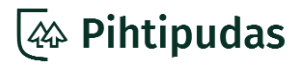

Hakemusta voi muokata kunnes se otetaan käsittelyyn